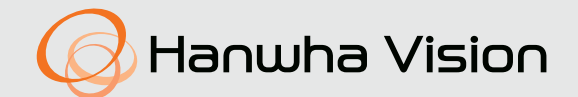

# **NETZWERKKAMERA** Benutzerhandbuch

XNP-9250R/XNP-9250 XNP-8250R/XNP-8250 XNP-6400R/XNP-6400

 $C \in$ 

## **Netzwerkkamera**

Benutzerhandbuch

#### **Copyright**

**©2020** Hanwha Vision **Co., Ltd. Alle Rechte vorbehalten.**

#### **Handelsmarke**

Alle Marken in diesem Dokumentsind registriert. Der Name dieses Produkts und andere Marken in diesem Handbuch gelten als eingetragenes Warenzeichen der jeweiligen Unternehmen.

#### **Richtlinien**

Alle Rechte dieses Dokumentssind vorbehalten. Unter keinen Umständen darf dieses Dokument reproduziert, verteilt oder ganz oder teilweise ohne ausdrückliche Genehmigung modifiziert werden.

#### **Haftungsausschluss**

Hanwha Vision ist bemüht, die Korrektheit Integrität des Inhaltes dieses Dokuments sicherzustellen, wird aber keine Garantie zur Verfügung gestellt. Die Verwendung dieses Dokuments und der darauffolgenden Ergebnisse erfolgt auf alleinige Verantwortung des Benutzers. Hanwha Vision behält sich das Recht vor, Änderungen der Dokumenteninhalte ohne vorherige Ankündigung vorzunehmen.

※ **Design und technische Daten können ohne vorherige Ankündigung geändert werden.**

※ **Die initiale Administrator-ID ist "Administrator" und das Passwort sollte eingestellt werden, wenn Sie sich das erste Mal anmelden. Bitte ändern Sie das Passwort alle drei Monate um die persönlichen Daten zu schützen und Schaden infolge Datendiebstahl zu vermeiden. Beachten Sie bitte, der Benutzer ist für die Sicherheit und alle weiteren Probleme, die sich aus einem Missmanagment des Passworts ergeben verantwortlich.**

## <span id="page-2-0"></span>WICHTIGE SICHERHEITSHINWEISE

- 1. Lesen Sie diese Anweisungen.
- 2. Bewahren Sie sie auf.
- 3. Beachten Sie alle Warnungen.
- 4. Befolgen Sie alle Anweisungen.
- 5. Verwenden Sie dieses Gerät nicht in der Nähe von Wasser.
- 6. Die verunreinigte Stelle auf der Produktoberfläche mit einem weichen, trockenen oder feuchten Tuch reinigen. (Keine Reinigungs- oder kosmetischen Mittel verwenden, die Alkohol, Lösungsmittel oder Ölbestandteile enthalten, da diese das Produkt deformieren oder schädigen können.)
- 7. Blockieren Sie keine Belüftungsöffnungen. Installieren Sie es gemäß den Herstelleranweisungen.
- 8. Installieren Sie das Gerät nicht in der Nähe von Wärmequellen wie beispielsweise von Radiatoren, Heizkörpern oder anderen Geräten (einschließlich Verstärkern), die Wärme erzeugen.
- 9. Bitte achten Sie darauf, die Schutzvorrichtung des gepolten bzw. geerdeten Steckers nicht zu beschädigen. Ein gepolter Stecker verfügt über zwei Stifte, von denen einer breiter als der andere ist. Ein geerdeter Stecker hat zwei Stifte und einen Erdungsstift. Der breite Stift oder der dritte Stift ist für Ihre Sicherheit vorgesehen. Wenn der vorgesehene Stecker nicht in Ihre Steckdose passt, wenden Sie sich an einen Elektriker, um die veraltete Steckdose austauschen zu lassen.
- 10. Schützen Sie das Netzkabel so, dass nicht darauf getreten wird, und dass es insbesondere an den Steckern oder passenden Steckdosen bzw. der Stelle, an der das Kabel das Gerät verlässt, nicht abgeklemmt wird.
- 11. Verwenden Sie nur die vom Hersteller angegebenen Zusatzgeräte/Zubehörteile.
- 12. Verwenden Sie für das Gerät nur Gestelle, Ständer, Stative, Konsolen und Tische, die vom Hersteller empfohlen oder in Verbindung mit dem Gerät verkauft werden. Bei Verwendung eines Transportwagens bewegen Sie das Gerät nur mit äußerster Vorsicht, um Verletzungen durch Umkippen zu vermeiden.

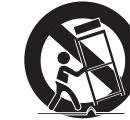

- 13. Trennen Sie das Gerät bei Gewitter oder längerer Abwesenheit vom Stromnetz.
- 14. Überlassen Sie alle Wartungsarbeiten qualifiziertem Kundendienstpersonal. Wartungsarbeiten sind erforderlich, wenn das Gerät in irgendeiner Weise beschädigt wurde, wie zum Beispiel ein beschädigtes Netzkabel oder Stecker, verschüttete Flüssigkeiten oder Gegenstände, die in das Gerät gefallen sind, das Gerät Regen oder Feuchtigkeit ausgesetzt wurde, nicht normal funktioniert oder fallen gelassen wurde.
- 15. Dieses Gerät ist für die Versorgung von einem eingetragenen Netzanschlussgerät mit der Kennzeichnung "Klasse 2" oder "LPS" und einer Ausgangsleistung von PoE(55 Vac), 0,72 A.(XNP-9250R/XNP-8250R/XNP-6400R)
- 16. Dieses Gerät ist für die Versorgung von einem eingetragenen Netzanschlussgerät mit der Kennzeichnung "Klasse 2" oder "LPS" und einer Ausgangsleistung von PoE(53 Vac), 0,48 A.(XNP-9250/XNP-8250/XNP-6400)
- 17. Dieses Produkt ist für eine Versorgung durch eine isolierte Spannung gedacht.
- 18. Wenn Sie bei der Installation des Gerätes zu viel Kraft verwenden, kann es zu Beschädigungen und Fehlfunktionen der Kamera kommen.

Wenn Sie das Produkt mit Gewalt und nicht konformen Werkzeugen installieren, kann das Produkt beschädigt werden.

- 19. Stellen Sie das Produkt nicht an Orten auf, an denen chemische Stoffe oder Ölnebel vorhanden sind oder entstehen können. Da Speiseöle wie Sojaöl das Produkt beschädigen oder verwerfen können, darf das Produkt nicht in der Küche oder in der Nähe des Küchentisches installiert werden. Dies kann zu Schäden am Produkt führen.
- 20. Achten Sie beim Einbau des Produkts darauf, dass die Oberfläche des Produkts nicht mit chemischer Substanz gefärbt wird. Einige chemische Lösungsmittel wie Reiniger oder Klebstoffe können schwere Schäden an der Oberfläche des Produkts verursachen.
- 21. Wenn Sie das Produkt in einer nicht empfohlene Weise installieren oder demontieren, können die Produktionsfunktionen / Leistung nicht garantiert werden. Installieren Sie das Produkt unter "Installation und Anschluss" in der Bedienungsanleitung.
- 22. Installation oder Verwendung des Produkts ins Wasser kann zu ernsthaften Schäden am Produkt führen.

23. Wenn Ihr Produkt normal funktioniert, beträgt der Grad der voreingestellten Präzision 0,1. Im Falle eines Neustarts auf Grund von Unterbrechung, Firmware-Aktualisierung, etc., muss die Toleranz eventuell eingestellt werden, nachdem die Vorgegebenen Einstellungen geprüft wurden.

## WARNUNG

SETZEN SIE DIESES GERÄT NICHT REGEN ODER FEUCHTIGKEIT AUS, UM DIE GEFAHR EINES BRANDS ODER ELEKTROSCHOCKS ZU REDUZIEREN. STECKEN SIE KEINE METALLGEGENSTÄNDE DURCH DIE BELÜFTUNGSSCHLITZE ODER ANDERE ÖFFNUNGEN DER AUSRÜSTUNG.

Schützen Sie das Gerät vor Flüssigkeitsspritzern und Tropfen. Stellen Sie keine mit Flüssigkeiten gefüllten Behälter auf dem Gerät ab (z. B. Vasen).

Zur Vermeidung von Verletzungen muss das Gerät gemäß der Montageanleitung sicher an der Wand oder Decken befestigt werden.

Die Motoren zum Schwenken/Neigen/Zoomen sowie der Gleitring haben eine Garantie von einem Jahr im Dauereinsatz.

## VORSICHT

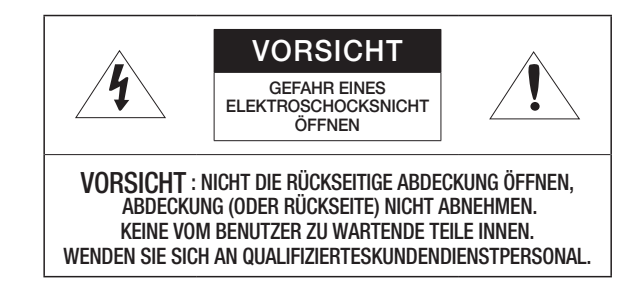

## ERKLÄRUNG DER GRAPHISCHEN SYMBOLE

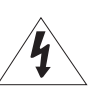

Das Blitzsymbol im gleichseitigen Dreieck warnt den Benutzer davor, dass im Inneren des Produkts nicht isolierte, "gefährliche Spannungen" anliegen. Dies kann zu einem elektrischen Schlag führen und stellt eine ernsthafte Verletzungsgefahr dar.

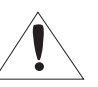

Das Ausrufezeichen im gleichseitigen Dreieck soll Benutzer darauf hinweisen, dass die zum Lieferumfang des Produkts gehörende Dokumentation wichtige Bedienungs- und Instandhaltungsanweisungen (Reparaturanweisungen) enthält.

## Klasse I nbauart

Ein Gerät der KLASSE I sollte nur an einen NETZ-Anschluss mit Schutzerdung angeschlossen werden.

## Akku

Akkus (Akkusatz oder eingelegter Akku) dürfen keiner extremen Hitze, z. B. Sonneneinstrahlung, Feuer oder Ähnlichem, ausgesetzt werden.

Die Batterie kann nicht ersetzt werden.

## Trennung des Geräts

Trennen Sie den Hauptstecker vom Gerät, wenn dieser beschädigt ist. Und wenden Sie sich bitte für die Reparatur an einen Fachmann in Ihrer Nähe.

Außerhalb der USA könnte ein HAR-Code verwendet werden. Eine Fachwerkstatt wird mit Zubehör einer Fachwerkstatt beauftragt.

## ACHTUNG

Wird die Batterie nicht mit der richtigen Batterie ausgetauscht, besteht Explosionsgefahr. Entsorgen Sie gebrauchte Batterien vorschriftsgemäß.

Diese Hinweise zur Wartung und Reparatur gelten nur für qualifiziertes Kundendienstpersonal. Um die Gefahr von Stromschlägen zu verringern, führen Sie nur die Reparaturen aus, die in der Bedienungsanleitung enthalten sind. Überlassen Sie alle weiterführenden Reparaturarbeiten qualifiziertem Personal.

Bitte verwenden Sie die Eingangsleistung für nur eine Kamera und schließen Sie keine zusätzlichen Geräte an.

#### Der ITE darf nur mit PoE-Netzwerken und ohne Routing zur äußeren Anlage verbunden werden.

Lesen Sie die folgenden empfohlenen Sicherheitsmaßnahmen sorgfältig durch.

- ~ Stellen sie das Gerät nicht auf eine unebene Fläche.
- ~ Setzen Sie das Gerät keiner direkten Sonneneinstrahlung aus, stellen Sie es nicht in der Nähe von Heizgeräten oder in sehr kalten Bereichen auf.
- ~ Das Gerät nicht in der Nähe von leitendem Material aufstellen.
- ~ Versuchen Sie auf keinen Fall, selbst Reparaturarbeiten auszuführen.
- ~ Stellen Sie kein Glas Wasser auf das Produkt.
- ~ Stellen Sie das Gerät nicht in der Nähe einer magnetischen Quelle auf.
- ~ Blockieren Sie nicht die Belüftungsöffnungen.
- ~ Legen Sie keine schweren Gegenstände auf das Produkt.
- ~ Bitte nutzen Sie beim Installieren/Entfernen der Kamera Schutzhandschuhe. Die hohe Temperatur der Produktoberfläche könnte zu Verbrennungen führen.
- ~ Bei der Verbindung des HPoE-Injektors mit dem externen Internet entweder den Netzwerkkabel-Port (LAN) oder den Glasfaser-Port (SFP) verwenden, aber nicht beide.

Das Benutzerhandbuch ist ein Anleitungsbuch zur Art der Verwendung von Produkten.

Die Verwendungshinweise im Handbuch bedeuten folgendes.

- ~ Referenz : Im Falle einer weiterleitenden Information als Hilfe bei der Produktverwendung
- ~ Hinweis : Wenn die Möglichkeit besteht, dass Güter oder Menschen durch das Nichtbefolgen der Anleitung zu Schaden kommen
- ※ Bitte lesen Sie das vorliegende Benutzerhandbuch zur eigenen Sicherheit vor der Verwendung von Gütern sorgfältig durch, und heben Sie es an einem sicheren Ort auf.

Wir garantieren nicht für die Qualität von Produkten von Drittanbietern (z.B. Objektive, Zubehör), die Sie separat kaufen.

In bestimmten Installationsumgebungen kann es zu Störungen der Funkkommunikation kommen. Wenn eine Störung von elektromagnetischen Wellen zwischen dem Produkt und einem Funkkommunikationsgerät auftritt, wird empfohlen, einen gewissen Abstand zwischen den beiden einzuhalten oder die Richtung der Empfangsantenne zu ändern.

## ACHTUNG

Um Schäden durch die IR-LED zu vermeiden, blicken Sie nicht direkt auf die Betriebsleuchte.

Nur für folgende Modelle.

XNP-9250R XNP-8250R XNP-6400R

## Risikogruppe 1

ACHTUNG: Dieses Produkt strahlt IR ab.

Nicht in die Betriebsleuchte blicken.

Produkt gemäß IEC 62471 getestet

#### [ÜBERSICHT](#page-2-0) [3](#page-2-0) 3 [Wichtige Sicherheitshinweise](#page-2-0) 6 [Empfohlene PC-Spezifikationen](#page-5-0) 6 [Empfohlene Technische Daten Für MICRO](#page-5-0)  [Micro SD/SDHC/SDXC Speicherkarten](#page-5-0) 6 [Empfohlene NAS-Spezifikationen](#page-5-0) 7 [Lieferumfang](#page-6-0) 7 [Netzwerk I/O-Box – Separat verkauftes](#page-6-0)  [produkt](#page-6-0) 7 [Optionales Zubehör für die Installation](#page-6-0) 8 [Auf Einen Blick](#page-7-0)

#### [INSTALLATION & VERBINDUNG](#page-9-0)

[10](#page-9-0)

[19](#page-18-0)

10 [Installation](#page-9-0)<br>17 Antrieb und [Antrieb und Netzwerkbetrieb](#page-16-0)

#### [NETZWERKVERBINDUNG UND](#page-18-0) [KONFIGURATION](#page-18-0)

- 19 [Direktes Verbinden der Kamera an das LAN](#page-18-0) 19 [Verbinden der Kamera Direkt mit Einem](#page-18-0)
- [DHCP Basierten DSL/Kabelmodem](#page-18-0)
- 20 [Verwenden des Device Manager](#page-19-0)<br>20 Automatische Suche der Kamera
- 20 [Automatische Suche der Kamera](#page-19-0)<br>20 Konfigurieren der IP-Adresse
- 20 [Konfigurieren der IP-Adresse](#page-19-0)<br>21 Manuelles Registrierung der I [Manuelles Registrierung der Kamera](#page-20-0)
- 21 [Automatische Konfiguration der IP](#page-20-0)
- 22 [Portbereichweiterleitung Konfigurieren \(Port](#page-21-0) [Mapping\)](#page-21-0)
- 23 [Von Einem Gemeinsamen Lokalen PC Eine](#page-22-0)  [Verbindung zu der Kamera Herstellen](#page-22-0)
- 23 [Von Einem Entfernten PC eine Verbindung](#page-22-0)  [zu der Kamera über das Internet Herstellen](#page-22-0)

#### [WEB VIEWER](#page-23-0) [24](#page-23-0) 24 [Verbindung mit der Kamera](#page-23-0) 25 [Passworteinstellung](#page-24-0)<br>25 Anmelden 25 [Anmelden](#page-24-0)<br>25 Einrichtung Einrichtung von Camera Web Viewer

[ANHANG](#page-25-0)

26 [Fehlersuche](#page-25-0)

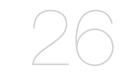

## <span id="page-5-0"></span>EMPFOHLENE PC-SPEZIFIKATIONEN

- ~ CPU : Intel(R) Core(TM) i7 3.4 GHz oder höher
- ~ RAM : 8G oder höher
- ~ Unterstützte Betriebssystem : MS Windows 8.1, 10, Mac OS X 10.13
- ~ Empfohlener Browser: Google Chrome
- ~ Unterstützte Browser: MS Explore11, MS Edge, Mozilla Firefox (nur Windows 64bit), Apple Safari (nur Mac OSX)
- ~ VGA : PCIe 256MB GDDR3 Videografikkarte oder höher

※Einige Funktionen können auch in unterstützten Browsern eingeschränkt sein.

## EMPFOHLENE TECHNISCHE DATEN FÜR MICRO MICRO SD/SDHC/ SDXC SPEICHERKARTEN

- ~ Empfohlene Kapazität : 16GB bis 1TB (MLC-Typ erforderlich)
- ~ Empfohlene Hersteller: SanDisk, Transcend
- ~ Produkttyp: Hochleistung
- ~ Die Kompatibilität variiert je nach Kartenhersteller und -typ.
	- Die Micro SD-Karte kann bis zu 1 TB unterstützen, wenn zwei Einschübe verwendet werden. Jeder Einschub unterstützt bis zu 512 GB und ein Einschub kann 1 TB nicht alleine unterstützen.

## EMPFOHLENE NAS-SPEZIFIKATIONEN

- ~ Empfohlene Kapazität : 200GB oder mehr wird empfohlen.
- ~ Bei dieser Kamera raten wir zu NAS mit den folgenden Spezifikationen. Empfohlene Produkte : QNAP NAS, Synology NAS

## <span id="page-6-0"></span>LIEFERUMFANG

Überprüfen Sie bitte, ob in der Produktverpackung die Kamera und alle Zubehörteile enthalten sind. (Da in jedem Vertriebsland die Zubehörteile nicht die gleichen sind.)

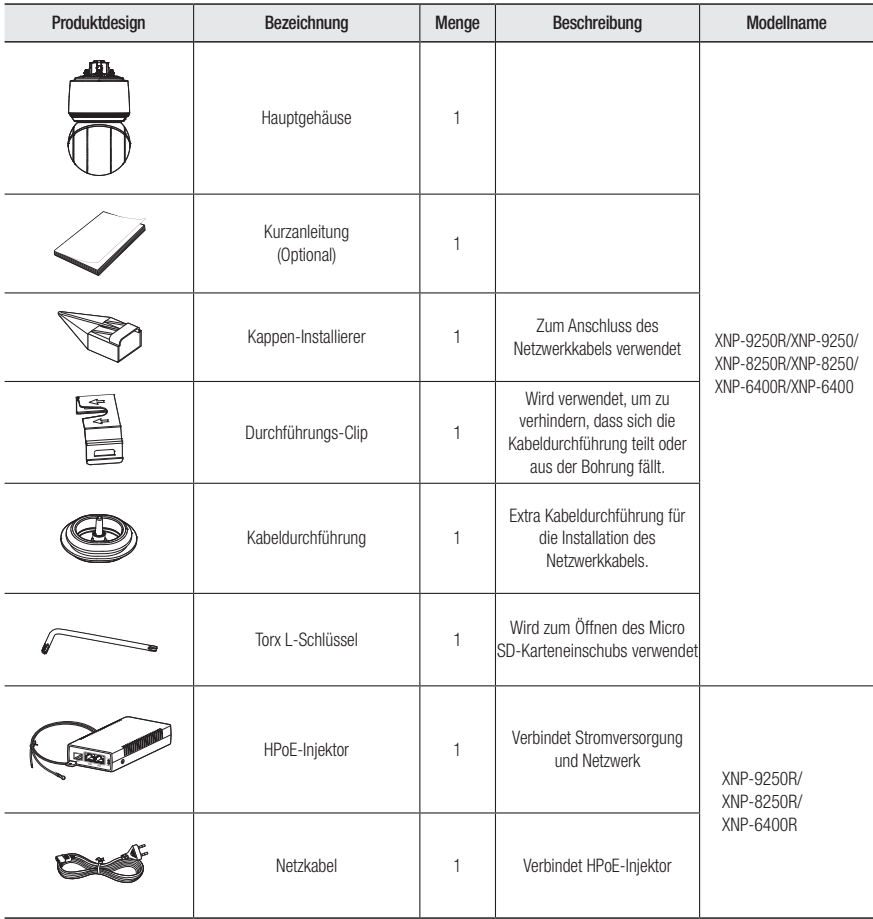

## Netzwerk I/O-Box – Separat verkauftes produkt

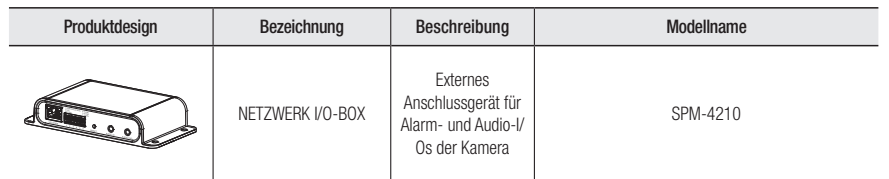

## OPTIONALES ZUBEHÖR FÜR DIE INSTALLATION

Sie können optional verfügbares Zubehör kaufen.

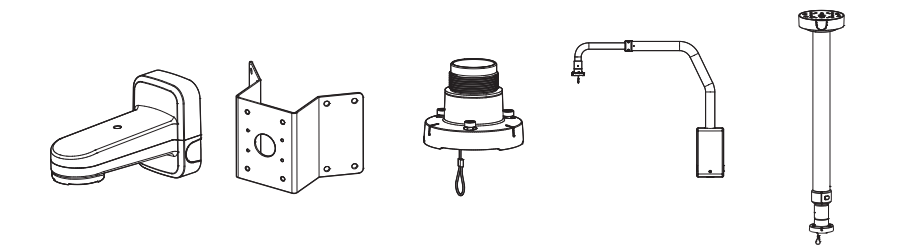

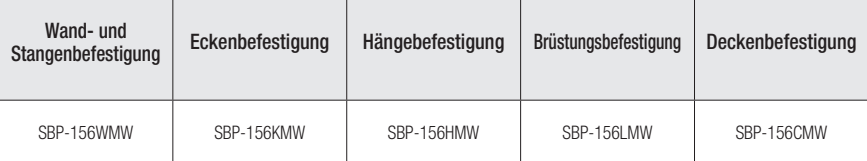

\* Diese Befestigung kann verwendet werden, nachdem sie an die Hängebefestigung angebracht wird

SBP-300LMW (Brüstungsbefestigung)

SBP-300CMW (Deckenbefestigung)

SBP-300WMW (Wandbefestigung)

SBP-300WMW1 (Wandbefestigung)

SBP-300PMW (Stangenbefestigung)

SBP-300KMW (Eckenbefestigung)

## <span id="page-7-0"></span>übersicht

## AUF EINEN BLICK

## Aufbau

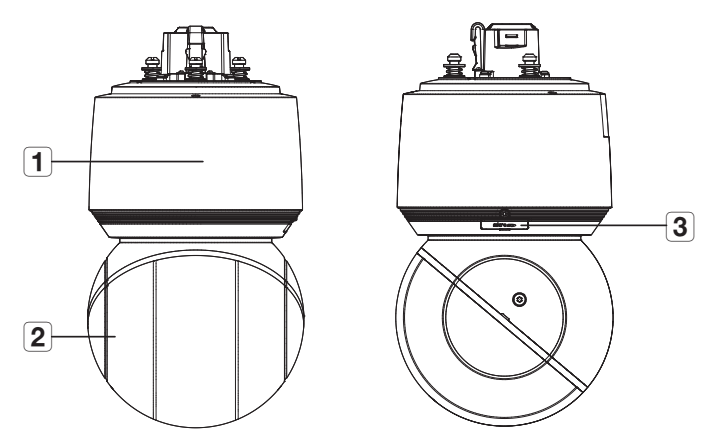

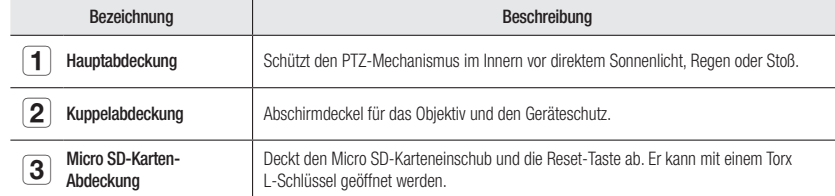

### Im Inneren(XNP-9250R/XNP-8250R/XNP-6400R)

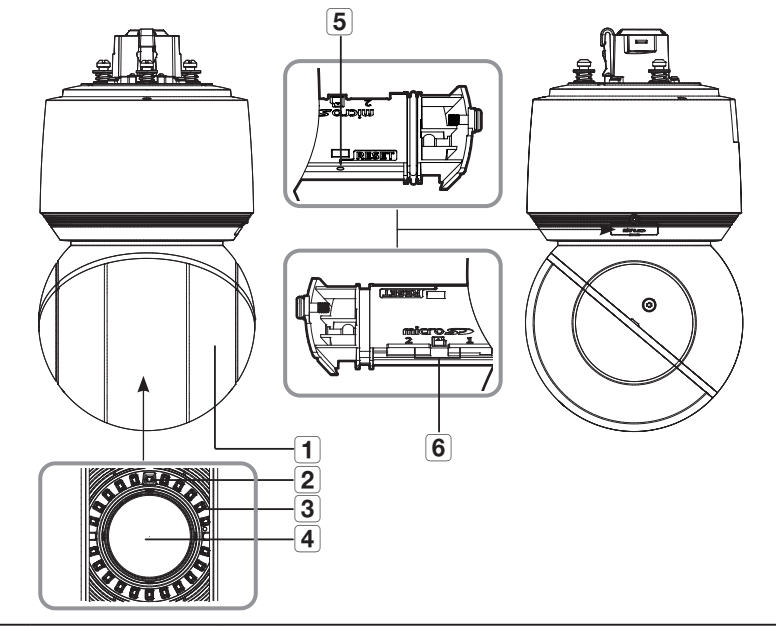

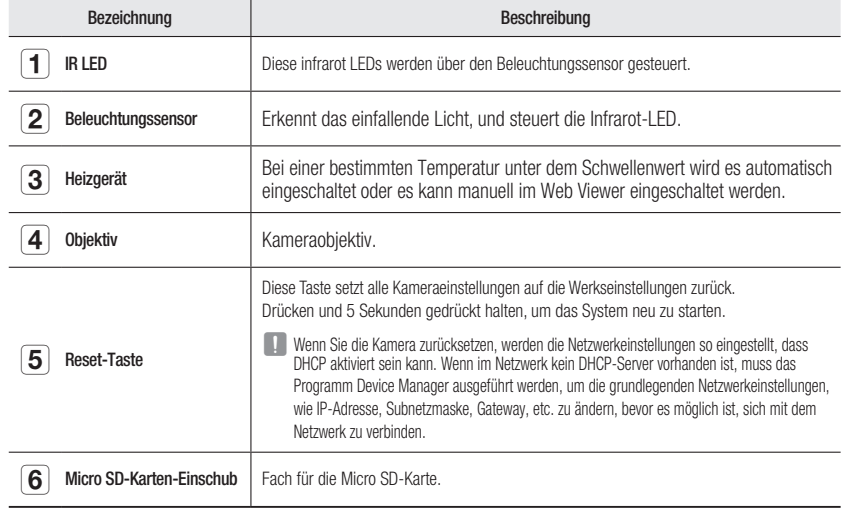

### Im Inneren(XNP-9250/XNP-8250/XNP-6400)

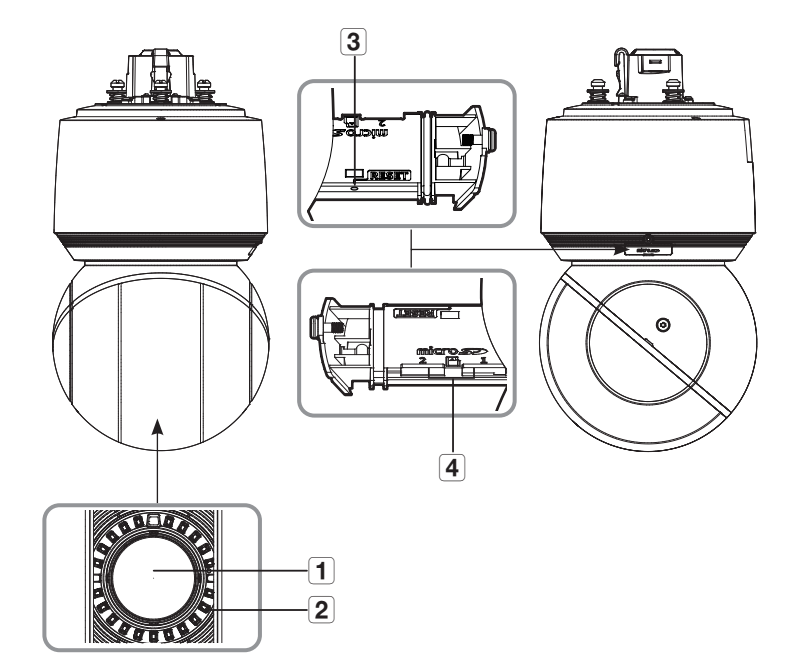

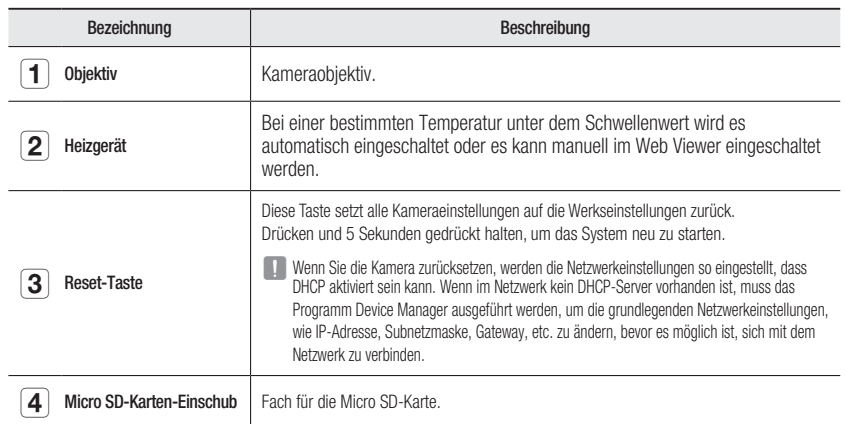

## Befestigungsfläche

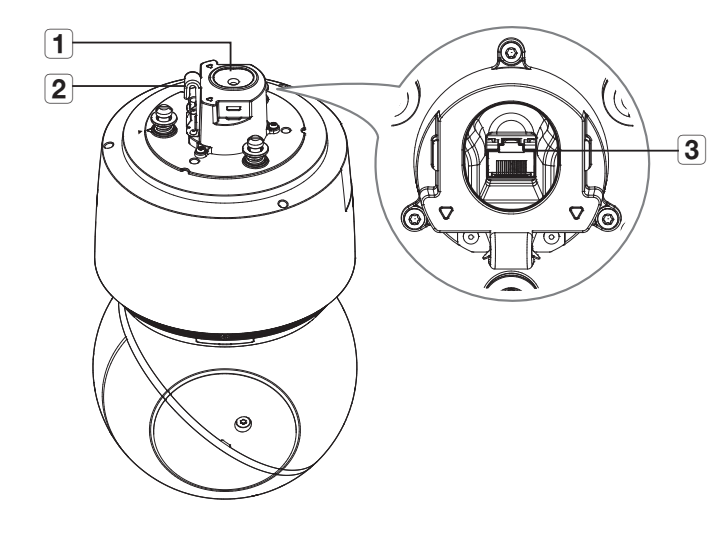

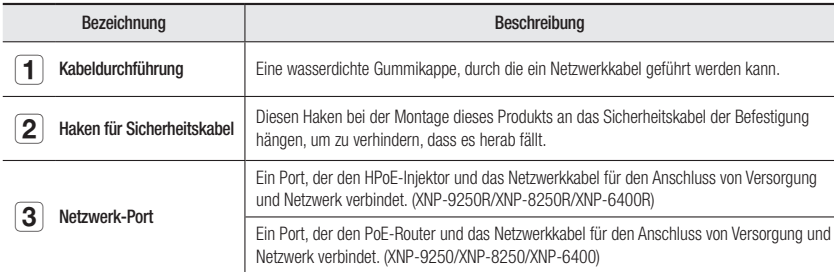

## <span id="page-9-0"></span>installation & verbindung

## INSTALLATION

Diese Kamera ist wasserdicht und entspricht den IP66-Spezifikationen, allerdings trifft das nicht auf die an das äußere Kabel angeschlossene Buchse zu. Es wird eine Produktinstallation unter der Traufenkante empfohlen, damit eine äußerliche Freilegung des Kabels unterbunden wird.

#### Bevor Sie mit der Installation beginnen

Bitte lesen Sie die folgenden Anweisungen, bevor Sie die Kamera installieren:

- ~ Wählen Sie einen Aufstellungsort, der mindestens 5-mal das Gewicht der Kamera tragen kann.
- ~ Verklemmte Kabel oder ein abgelöster Kabelschutz können zu Schäden an dem Produkt und Brandgefahr führen.
- ~ Halten Sie aus Sicherheitsgründen andere Personen von dem Ort der Kamerainstallation fern. Achten Sie darauf, dass sich in der Nähe der Kamerainstallation keine Gegenstände des Personals befinden.
- ~ Falls das Produkt mit großem Kraftaufwand installiert wird, kann die Kamera aufgrund von Fehlfunktionen beschädigt werden. Das Erzwingen der Montage mit nicht-konformen Werkzeugen kann das Produkt beschädigen.

#### Einlegen einer Micro SD-Karte

1. Die Schraube an der Micro SD-Karten-Abdeckung lösen, indem Sie mit dem Torx L-Schlüssel gegen den Uhrzeigersinn gedreht wird.

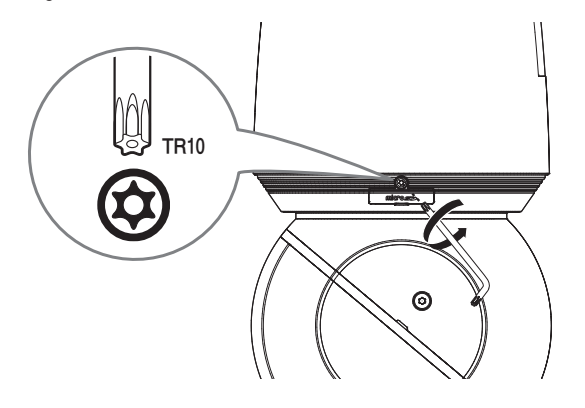

- Das Netzkabel von der Kamera trennen bevor die Micro SD-Karte eingesetzt wird.
	- ` Bei Regen oder hoher Luftfeuchtigkeit empfiehlt es sich nicht, die Micro-SD-Karte einzulegen oder zu entfernen.
	- ` Stellen Sie den Produktkörper bei der Installation/Entfernung der Micro-SD-Karte auf einen flachen Untergrund, um den Verlust oder das Herunterfallen von Teilen zu vermeiden.
	- $\blacksquare$  Die Schrauben nicht vollständig entfernen.

2. Einen Schlitzschraubendreher unter den Einschub drücken, um den Micro SD-Karten-Einschub herauszuziehen.

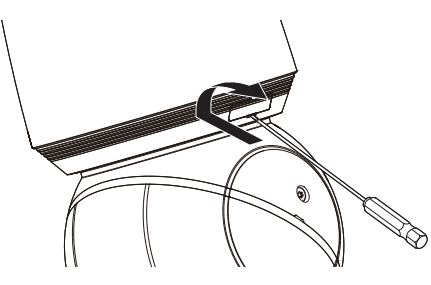

3. Micro SD-Karten in Pfeilrichtung wie in der Abbildung dargestellt einsetzen.

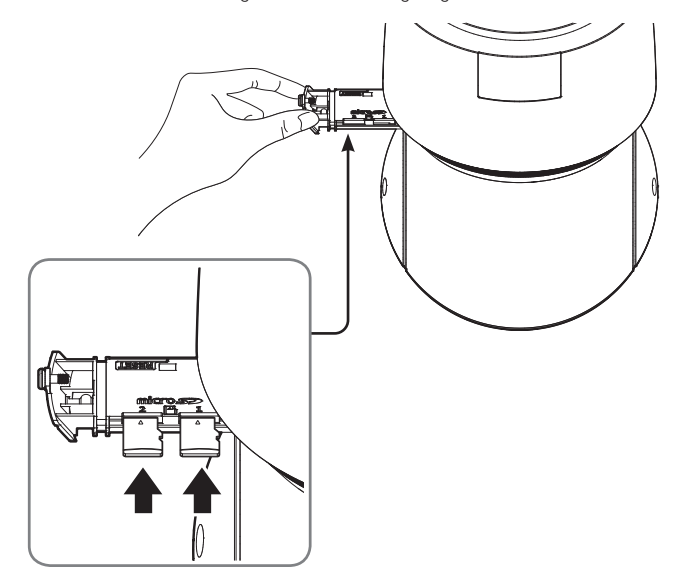

 $=$  Nicht in umgedrehter Richtung mit übermäßiger Kraft einsetzen. Dies kann Ihre Micro SD-Karte und Ihr Produkt beschädigen.

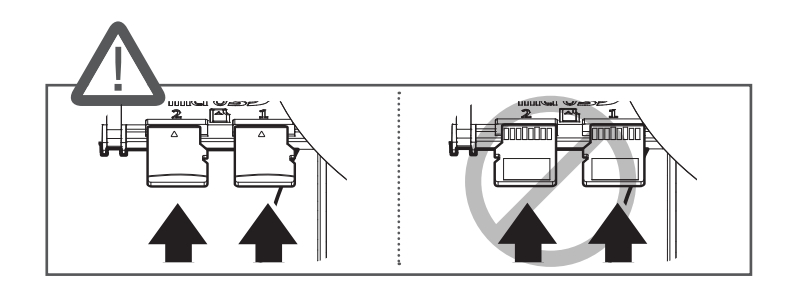

- 4. Nach dem Einsetzen der Micro SD-Karten den Micro SD-Karten-Einschub hineindrücken bis er einrastet.
- 5. Den Micro SD-Karten-Einschub mit den Schrauben befestigen.
- Die Schrauben bei der Montage der Micro SD-Karten-Abdeckung anziehen, um ein Eindringen von Feuchtigkeit zu verhindern.

#### Herausnehmen einer Micro SD-Karte

Drücken Sie leicht am ungeschützten Ende der Speicherkarte, wie im Schaubild zu sehen, um die Micro-SD-Karte aus dem Steckplatz auszuwerfen.

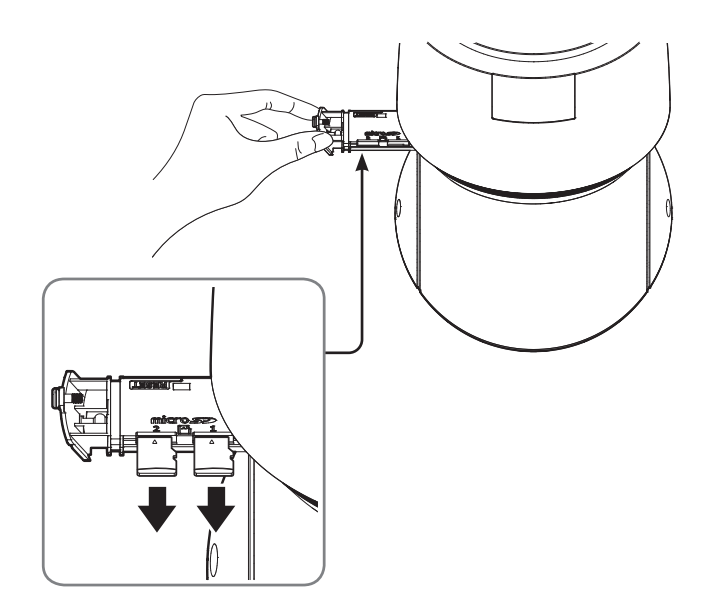

- **J Bevor Sie die Micro SD-Karte im <Speicherkapazität**> entfernen, müssen Sie das Gerät auf <Aus> stellen und die [Anwenden]-Taste drücken und die Kamera deaktivieren.
	- ` Wenn Sie die Kamera ausschalten oder die Micro SD-Karte mit Produktdaten entfernen, gehen Daten möglicherweise verloren oder werden beschädigt.

#### Vorbereitung und Montage der Kamerabefestigung

Für die Montageanweisungen der Befestigungen, siehe das Montagehandbuch, das der Befestigung beiliegt.

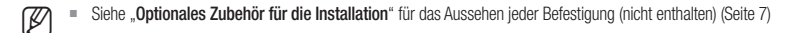

## installation & verbindung

#### Vorbereitung für die Montage des Netzwerkkabels

#### 1. Die Kabeldurchführung entfernen.

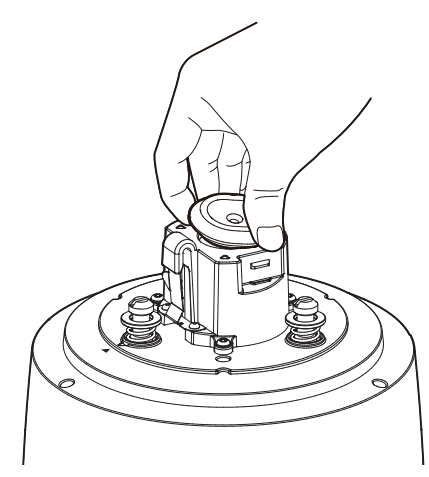

- 2. Das Spritzteil der entfernten Kabeldurchführung abziehen.
- 3. Den Kappen-Installierer verwenden, um das Netzwerkkabel durch die Kabeldurchführung zu führen.

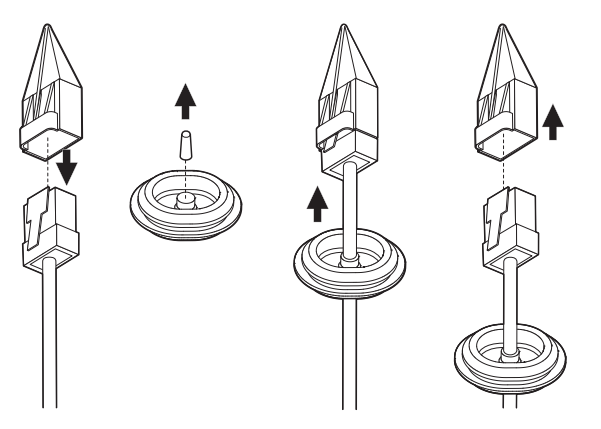

Wenn die Kabeldurchführung verschlissen ist, die mitgelieferte extra Kabeldurchführung verwenden.

4. Für einen wasserdichten Schutz das Kabel unter die Kabeldurchführung ziehen, wie in der Abbildung unten dargestellt.

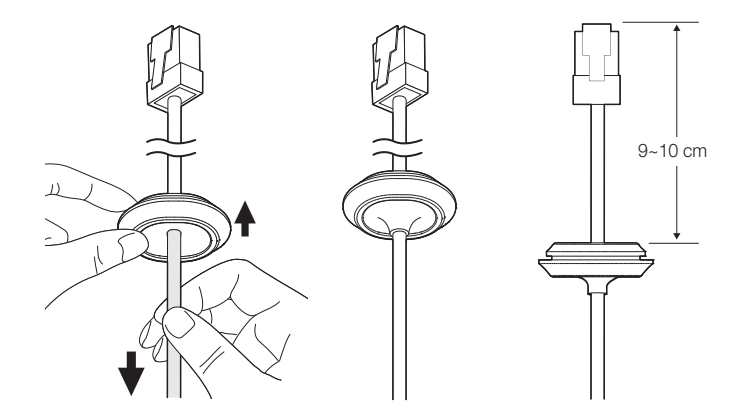

### Montage mit Wand- und Stangenbefestigung

- Die Versorgung nur anschließen, nachdem die Montage abgeschlossen ist. Wenn die Stromversorgung bereits während der Installation angeschlossen wird, kann dies zu Feuer oder der Beschädigung des Geräts führen.
- 1. Das Sicherheitskabel der Wand- und Stangenbefestigung an den Haken für das Sicherheitskabel des Produkts hängen.

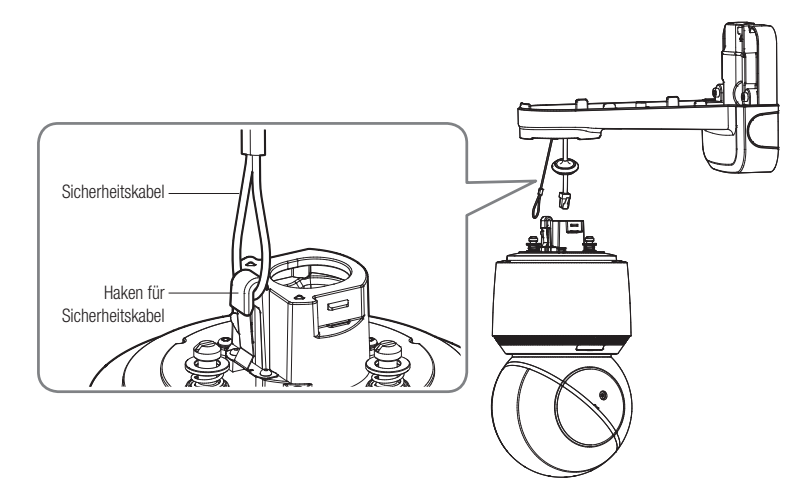

2. Das Netzwerkkabel mit dem Netzwerk-Port verbinden.

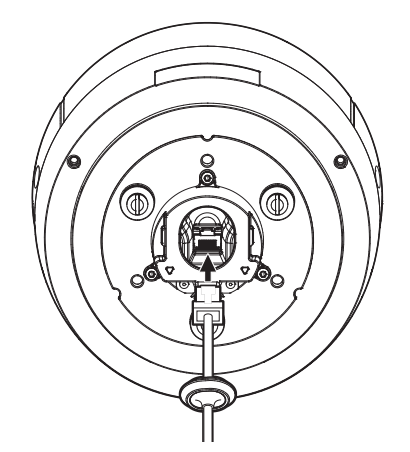

3. Die Kabeldurchführung des Netzwerkkabels in die Bohrung stecken. Beim Einstecken den gesamten Durchführungsbereich gleichmäßig zusammen drücken, so dass sie richtig eingesteckt ist.

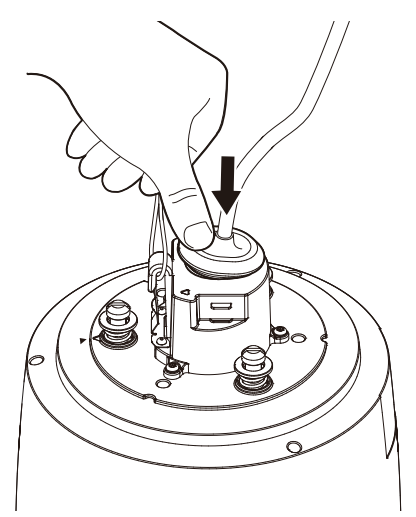

Die Länge und Breite der Kabeldurchführung ist unterschiedlich. Die Form prüfen und sie in die richtige Richtung einstecken.

4. Den Durchführungs-Clip montieren.

Die Pfeilmarkierung am Clip in die Richtung des Hakens für das Sicherheitskabel zeigen lassen und jede Seite nacheinander einrasten.

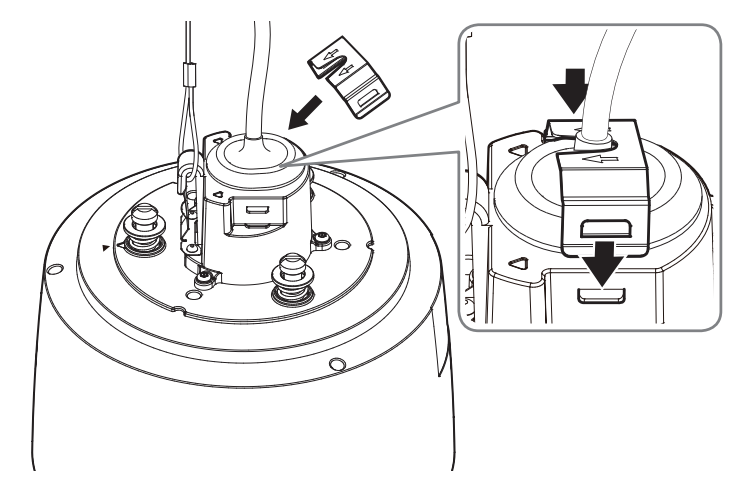

5. Nach der Ausrichtung der Montagerichtungsführungen der Kamera und der Wand- und Stangenbefestigung die Hauptabdeckung nach oben drücken und sie gegen den Uhrzeigersinn drehen bis sie fest ist.

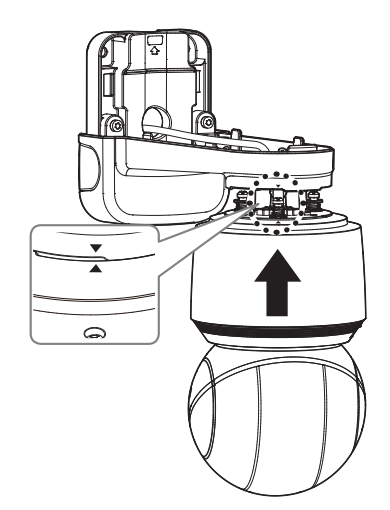

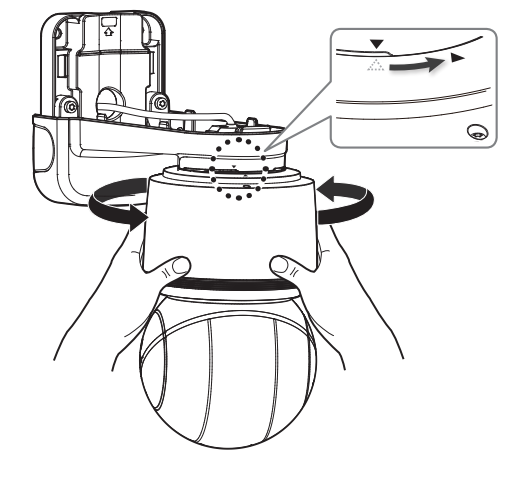

## installation & verbindung

6. Die 3 Befestigungsschrauben auf der Innenseite der Wand- und Stangenbefestigung festziehen.

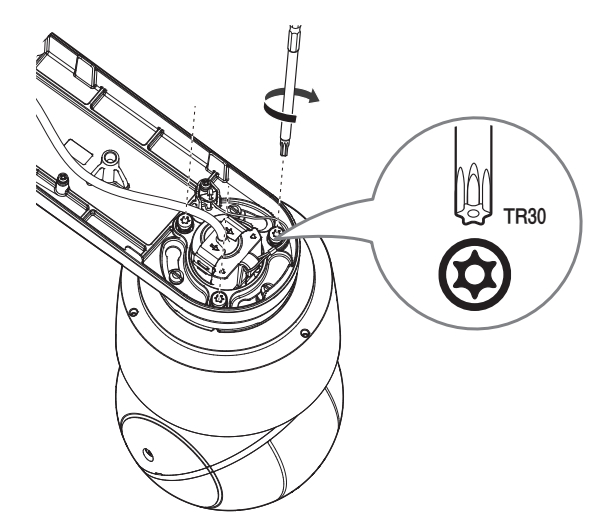

7. Die obere Abdeckung der Wand- und Stangenbefestigung verbinden.

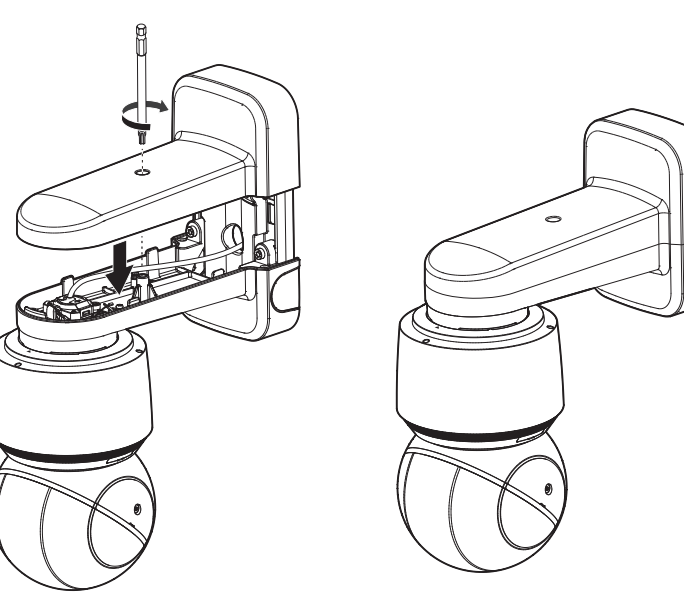

#### Montage mit Decken- oder Stangenhalterung

1. Das Sicherheitskabel der Halterung an den Haken für das Sicherheitskabel des Produkts hängen.

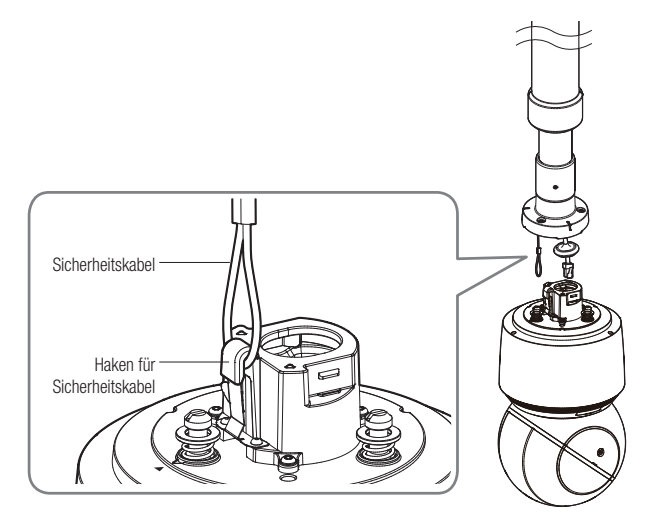

2. Das Netzwerkkabel mit dem Netzwerk-Port verbinden.

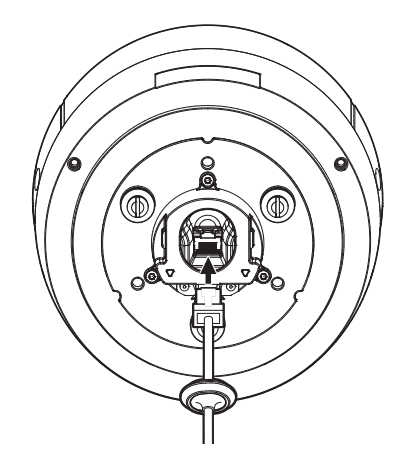

- 3. Die Kabeldurchführung des Netzwerkkabels in die Bohrung stecken. Beim Einstecken den gesamten Durchführungsbereich gleichmäßig zusammen drücken, so dass sie richtig eingesteckt ist.
	-

5. Nach der Ausrichtung der Montagerichtungsführungen der Hängebefestigung die Hauptabdeckung nach oben drücken und sie gegen den Uhrzeigersinn drehen bis sie fest ist.

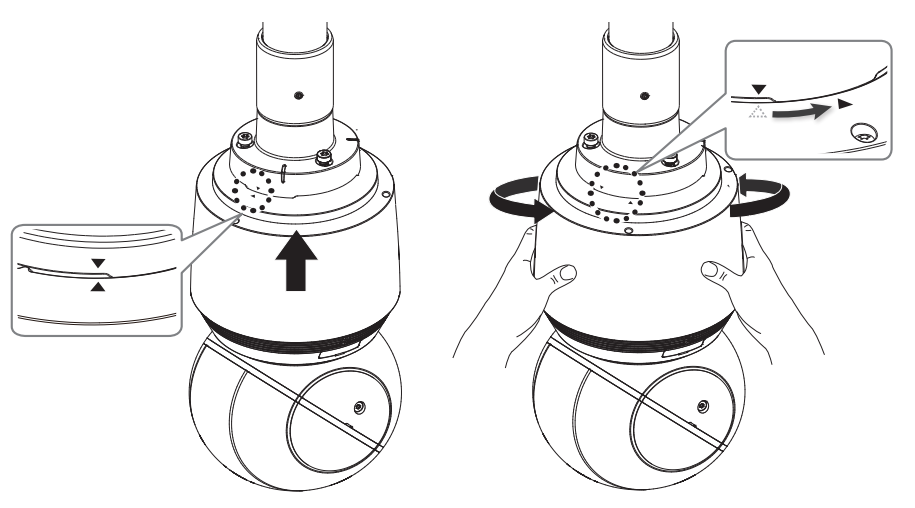

- 6. Die 3 Befestigungsschrauben an der Oberseite der Befestigung festziehen.
	- 넝. TR30~

Die Länge und Breite der Kabeldurchführung ist unterschiedlich. Die Form prüfen und sie in die richtige Richtung einstecken.

#### 4. Den Durchführungs-Clip montieren.

Die Pfeilmarkierung am Clip in die Richtung des Hakens für das Sicherheitskabel zeigen lassen und jede Seite nacheinander einrasten.

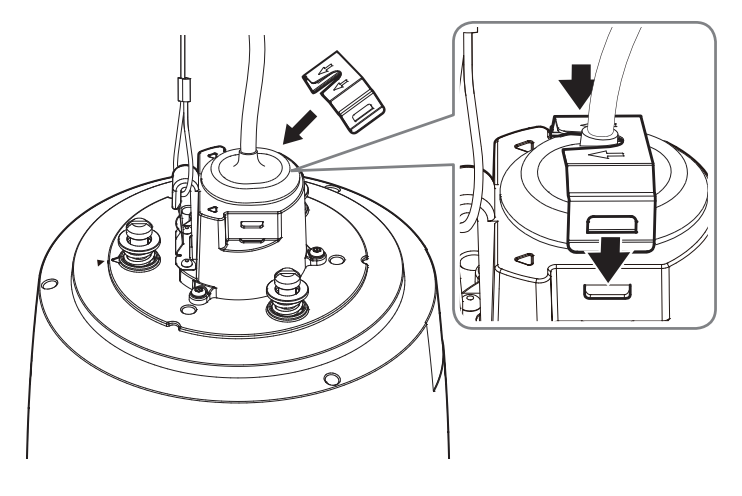

## installation & verbindung

` Verbunden mit offiziellen Produkthalterungen (Decke/Stange)

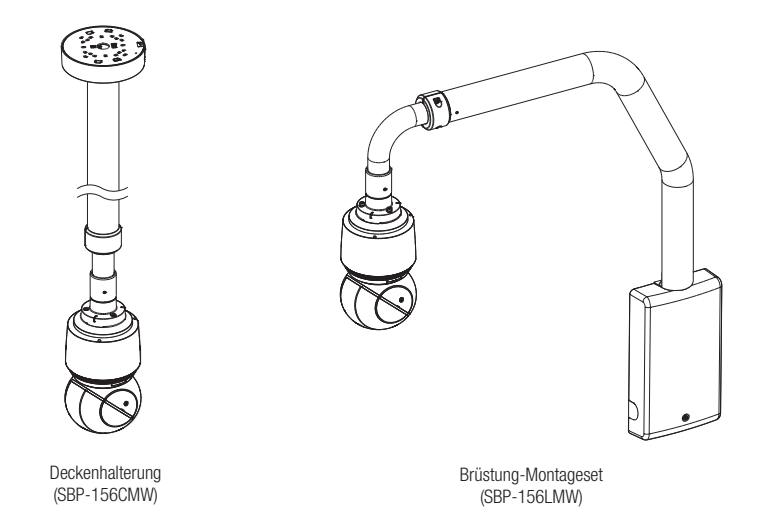

#### • Verbunden mit anderen Halterungen als den offiziellen Produkthalterungen

Wenn Sie die Hängebefestigung verwenden, können Sie die Kamera an jeder anderen Befestigung als der offiziellen Produktbefestigung montieren.

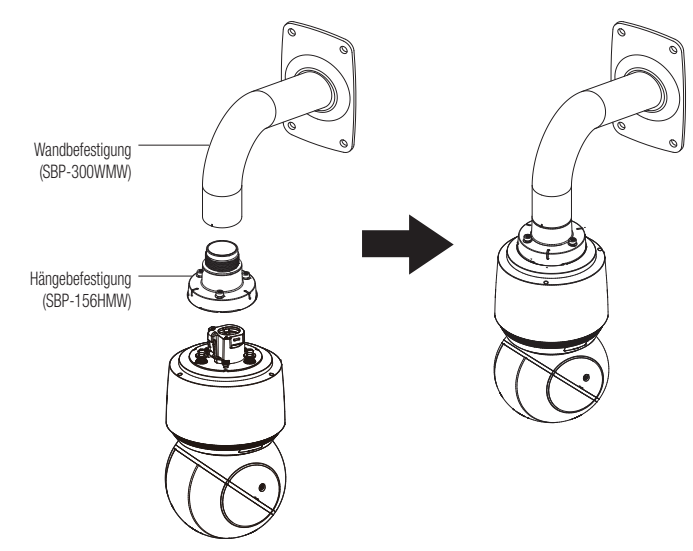

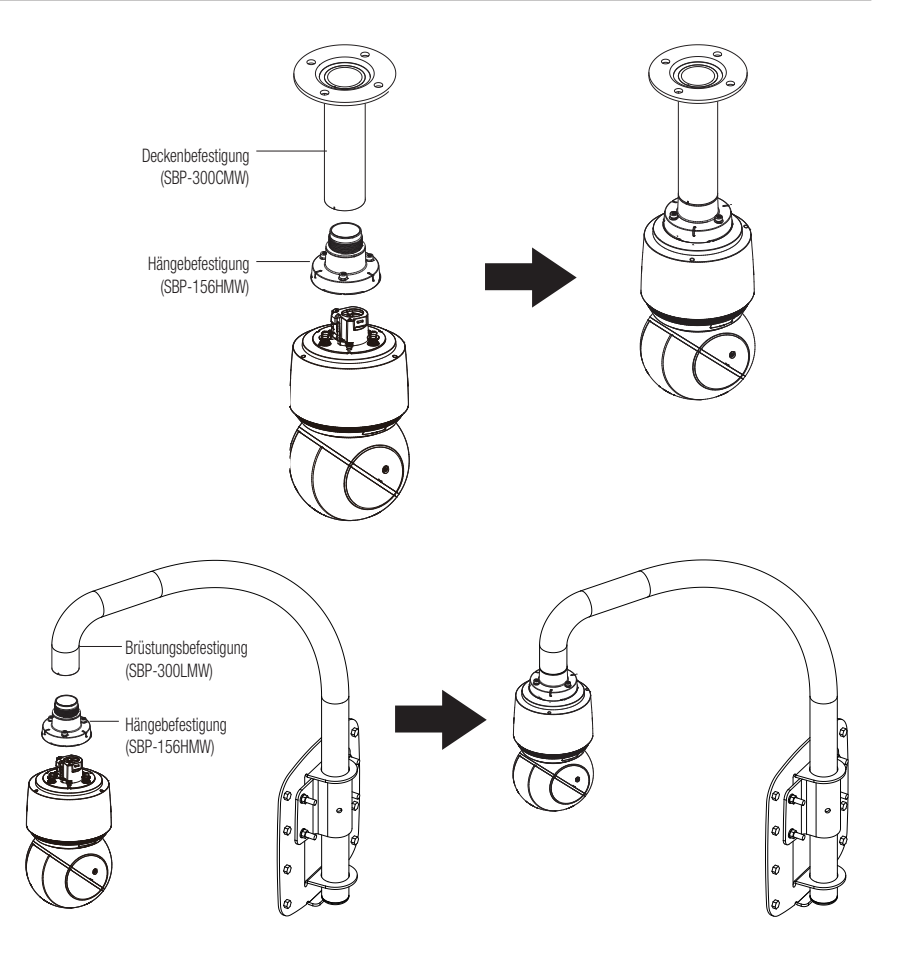

## <span id="page-16-0"></span>ANTRIEB UND NETZWERKBETRIEB

Zur Verwendung der Modelle XNP-9250R/XNP-8250R/XNP-6400R den mitgelieferten HPoE-Injektor anschließen. Zur Verwendung der Modelle XNP-9250/XNP-8250/XNP-6400 einen PoE+-unterstützen Router oder den PoE-Injektor anschließen.

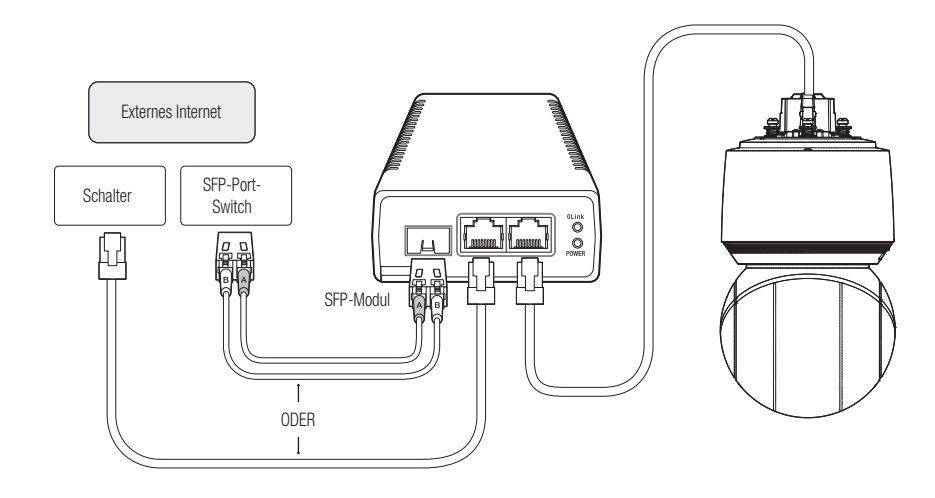

- Das Produkt kann nicht bei -40°C Umgebungstemperatur oder darunter verwendet werden.
	- Das Produkt wird möglicherweise bei -40°C, je nach dem Montagebereich, nicht entfrostet.
	- $\blacksquare$  Nachdem das Produkt in einer Umgebung mit Niedrigtemperatur angebracht ist, wird es bis zu 2 Stunden dauern, ehe es normal zu funktionieren beginnt.
	- ` Wird das Produkt eingeschaltet, nachdem es eine gewisse Zeit lang -20°C oder einer noch niedrigeren Temperatur ausgesetzt war, dann setzen Sie die Zeit zurück.
	- ` Den mitgelieferten HPoE-Injektor für den Anschluss von Versorgung und Netzwerk verwenden.(XNP-9250R/XNP-8250R/ XNP-6400R)
	- ` Verwenden Sie ein PoE+-Gerät, das der Norm IEEE 802.3at entspricht. (XNP-9250/XNP-8250/XNP-6400)
	- ` Wenn Sie eine Verbindung über einen PoE+-fähigen Router herstellen, benötigen Sie kein separates Stromkabel, um ihn einzuschalten. (XNP-9250/XNP-8250/XNP-6400)
	- ` Entweder nur das Netzwerkkabel oder nur das Glasfaserkabel für den Anschluss verwenden.

#### Netzwerkkabel-Spezifikation

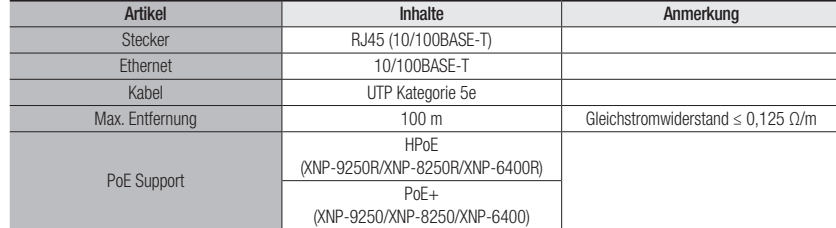

Ein STP-Kabel verwenden, um den Schutz vor Blitzschlagschäden zu erhöhen.

#### Spezifikation des SFP-Ports

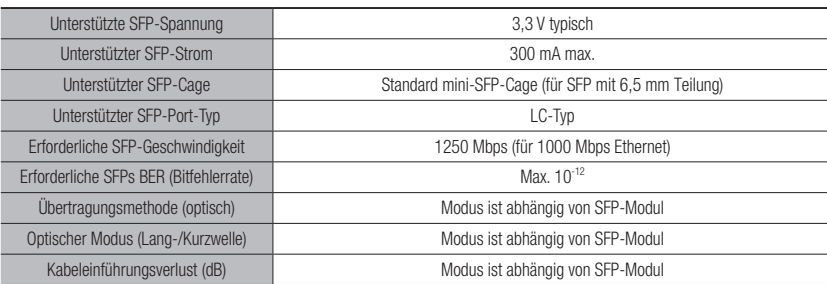

- **J Anschluss/Trennung des SFP-Moduls dürfen nur erfolgen, nachdem die Versorgung ausgeschaltet wurde.** 
	- $\blacksquare$  Ein Knick im optischen Kabel kann die Kommunikationsverbindung unterbrechen.
	- $\blacksquare$  Nicht direkt in das optische Kabel blicken. Dies kann Ihre Augen schädigen.

#### Anschluss von Audio- und Alarm-I/O

Audio und Alarm können über eine separat verkaufte Netzwerk-I/O-Box angeschlossen werden.

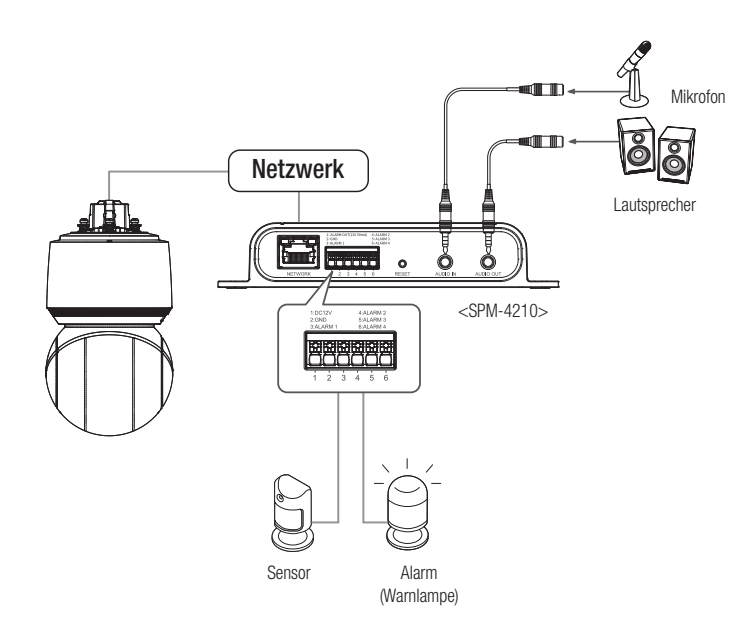

M ` Für weitere Informationen zur Netzwerk-I/O-Box siehe das Handbuch der Netzwerk-I/O-Box.

- Die Netzwerk-E/A-Box kann im Web Viewer der Kamera im Menü <Setup (  $\frac{1}{42}$  )> → <Ereignis> → <I/O-Box> eingestellt werden.
- ` Nur eine Kamera pro Netzwerk-I/O-Box verbinden. Wenn mehr als eine Kamera verbunden ist, kann dies zu einer Fehlfunktion des Produkts führen.

<span id="page-18-0"></span>Sie können die Netzwerkeinstellungen gemäß Ihrer Netzwerkkonfigurationen einrichten.

## DIREKTES VERBINDEN DER KAMERA AN DAS LAN

#### Anschluss an die Kamera von einem lokalen PC im LAN

- 1. Starten sie einen Internetbrowser am lokalen PC.
- 2. Geben sie die IP-adresse der kamera in die adressenleiste des browsers ein.

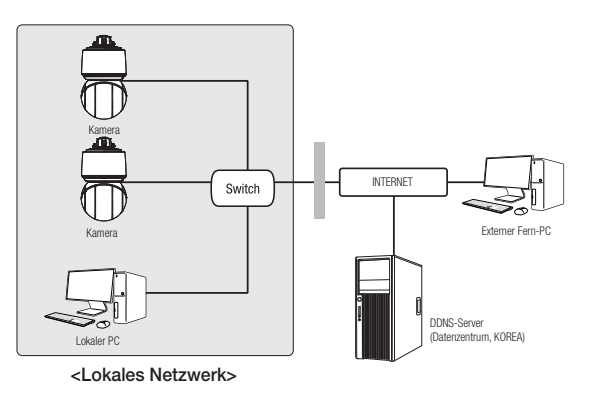

- Ein Fern-PC in einem externen Internetausgang des LAN Netzwerks kann eventuell die im Intranet installierte Kamera nicht<br>Constauren wenn die Derturiteteitung giebt kerzelt festgelert este eine Figuuell eingestellt ist ansteuern, wenn die Portweiterleitung nicht korrekt festgelegt oder eine Firewall eingestellt ist. Wenden Sie sich in dem Fall zur Lösung des Problems an Ihren Netzwerkadministrator.
	- ` Standardmäßig, wird die IP-Adresse vom DHCP-Server automatisch zugeteilt. Wenn keinen DHCP-Server verfügbar ist, wird die IP-Adresse auf 192.168.1.100 gesetzt. Zum Ändern der IP-Adresse den Device Manager verwenden. Für weitere Einzelheiten zur Verwendung des Device Manager, siehe "Verwenden des Device Manager". (Seite 20)

## VERBINDEN DER KAMERA DIREKT MIT EINEM DHCP BASIERTEN DSL/ KABELMODEM

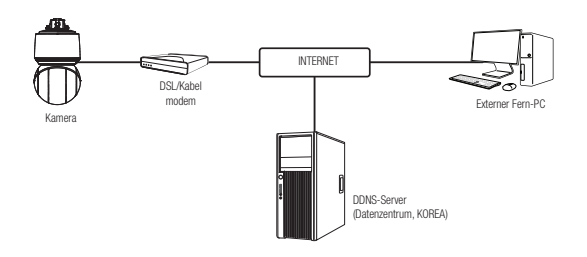

- 1. Den Benutzer-PC direkt mit der Netzwerkkamera verbinden.
- 2. Den Device Manager ausführen und die IP-Adresse der Kamera ändern, so dass Sie sich mit dem Webbrowser auf Ihrem Desktop mit dem Internet verbinden können.
- 3. Verwenden Sie den Webbrowser, um eine Verbindung mit dem Web Viewer herzustellen.
- 4. Gehen Sie weiter zur [Setup] Seite.
- 5. Gehen Sie weiter zum [Netzwerk] [DDNS] und konfigurieren Sie die DDNS-Einstellungen.
- 6. Zu [Basic] [IP & Port] navigieren und den IP-Typ auf [DHCP] einstellen.
- 7. Verbinden Sie die Kamera, die von Ihrem PC entfernt wurde, direkt mit dem Modem.
- 8. Starten Sie die Kamera erneut.
- M ` Informationen für das Einrichten von DDNS finden Sie in der Online-Hilfe des WebViewer.
	- $\blacksquare$  Informationen für das Einrichten des IP-Formats finden Sie in der Online-Hilfe des WebViewer.

## <span id="page-19-0"></span>VERWENDEN DES DEVICE MANAGER

- M = Das Programm Device Manager kann heruntergeladen werden im Menü <Support> < Online Tools> auf der Hanwha Vision Webseite (https://www.HanwhaVision.com).
	- ` Weitere Anweisungen zum Device Manager finden sich im Menü <Hilfe> auf der Hauptseite.

## AUTOMATISCHE SUCHE DER KAMERA

Wenn eine Kamera mit dem selben Netzwerk des PCs, auf dem der Device Manager installiert ist, verbunden ist, kann die Netzwerkkamera mit der Suchfunktion gefunden werden.

- 1. Auf der Hauptseite des Device Manager auf <Suchen> klicken.
- 2. Die Kamera in der Liste auswählen.
	- ~ Die MAC-Adresse auf dem Aufkleber an der Kamera prüfen.

## KONFIGURIEREN DER IP-ADRESSE

Wenn Sie die Netzwerkeinstellung der Kamera ändern möchten, muss das Symbol <Login OK> unter <Status> angezeigt werden. Zum Anmelden auf der Hauptseite auf <Authentifizierung> klicken.

#### Konfigurieren der statischen IP

IP-Adresse und Port-Informationen manuell eingeben und konfigurieren.

- 1. In der Liste auf die Kamera klicken, von der die IP-Einstellungen geändert werden sollen.
- 2. Auf der Hauptseite des Device Manager auf <IP Assign (IP zuweisen)> klicken.
- 3. <Die folgende IP-Adresse zuweisen.> auswählen.
	- ~ Die IP-Informationen der Kamera werden wie zuvor eingestellt angezeigt.
- 4. IP & Port in die entsprechenden Felder eingeben.

#### Wenn Sie keinen Breitband-Router verwenden

Den Administrator des Netzwerks nach den Werten für <IP-Adresse>, <Subnetzmaske> und <Gateway> fragen.

- ~ HTTP Port : Zum Zugriff auf die Kamera über den Internetbrowser. Standardmäßig ist der Wert 80 eingestellt.
- ~ RTSP Port: Ein Port, der das Echtzeit-Streaming steuert. Der Initialwert ist 554.

#### Bei Verwendung eines Breitband-Routers

- ~ IP Address : Geben Sie eine Adresse ein, die sich im IP-Bereich des Breitband-Routers befindet. bsp) 192.168.1.2~254, 192.168.0.2~254, 192.168.XXX.2~254
- ~ Subnet Mask : Die <Subnet Mask> des Breitband-Routers ist ebenfalls die <Subnet Mask> der Kamera.
- ~ Gateway : Die <Local IP Address> des Breitband-Routers ist das <Gateway> der Kamera.

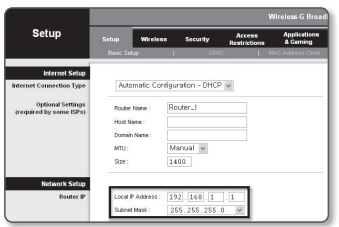

- $\blacksquare$  Die Netzwerkeinstellungen können sich je nach verbundenem Breitband-Router modell unterscheiden.
	- Für mehr Informationen, lesen Sie im Benutzerhandbuch des Routers nach.
	- Für weitere Informationen über due Portweiterleitung des Breitband Routers, bitte unter "Portbereichweiterleitung Konfigurieren (Port Mapping)" nachschlagen. (Seite 21)

#### Wenn mehrere Kameras mit dem Breitband-Router verbunden sind

Konfigurieren Sie die IP- und Port-Einstellungen für jede Kamera einzeln und in Übereinstimmung mit den anderen.

bsp)

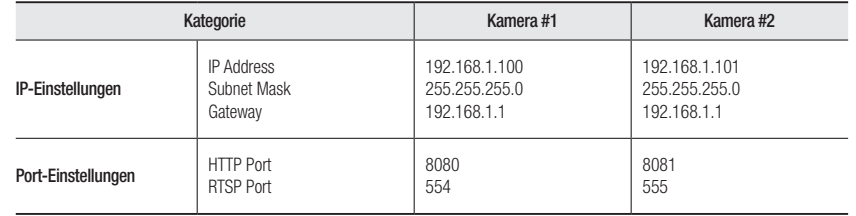

Wenn der Wert des <HTTP port> nicht 80 ist, müssen Sie die <Port>-Nummer in die Internetadresszeile eingeben, bevor Sie auf die Kamera zugreifen können. bsp) http://IP-Adresse: HTTP-Port http://192.168.1.100:8080

5. Auf die Schaltfläche [Anwenden] klicken.

6. Wenn die Erfolgsmeldung erscheint, auf [OK] klicken.

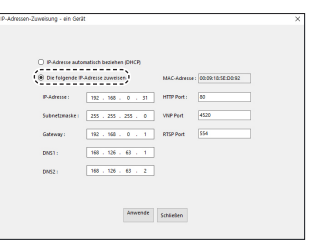

#### <span id="page-20-0"></span>Konfigurieren der dynamischen IP

IP-Adresse vom DHCP-Server beziehen.

- ~ Beispiel einer dynamischen IP-Umgebung
- Wenn einem Breitband-Router, mit dem Kameras verbunden sind, eine IP-Adresse von einem DHCP-Server zugewiesen wird
- Wenn die Kamera direkt mit einem xDSL- oder Kabelmodem mithilfe eines DHCP-Protokolls verbunden wird
- Wenn die IP-Adressen von dem internen DHCP-Server über eine LAN-Verbindung zugewiesen werden
- 1. In der Liste auf die Kamera klicken, von der die IP-Einstellungen geändert werden sollen.
- 2. Auf der Hauptseite des Device Manager auf <IP Assign (IP zuweisen)> klicken.
- 3. <IP-Adresse automatisch beziehen (DHCP)> auswählen.
- 4. Auf die Schaltfläche [Anwenden] klicken.
- 5. Wenn die Erfolgsmeldung erscheint, auf [OK] klicken.

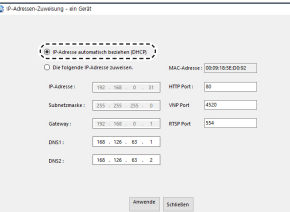

## AUTOMATISCHE KONFIGURATION DER IP

- 1. In der Liste auf die Kamera klicken, von der die IP automatisch konfiguriert werden soll.
- 2. Auf der Hauptseite des Device Manager auf < + > klicken.
	- ~ Das Menü Equipment Setting erscheint.
- 3. Im Menü auf <Auto IP Configure (Automatische IP-Konfiguration> klicken.
- 4. Auf die Schaltfläche [Schließen] klicken.

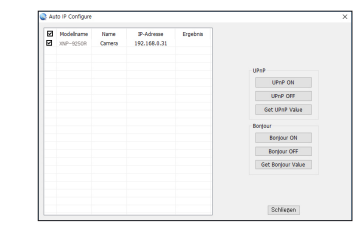

## MANUELLES REGISTRIERUNG DER KAMERA

Wenn die Kamera mit der Suchfunktion nicht gefunden werden kann, kann die Kamera aus der Ferne registriert werden, indem die IP-Information manuell eingegeben werden, wenn die Kamera mit dem externen Netzwerk verbunden ist.

- 1. Auf <Geräte hinzufügen> <Gerät manuell hinzufügen> auf der Hauptseite des Device Manager klicken.
- 2. Den Bereich der IP-Adresse, den Sie suchen, eingeben.
- 3. Den <Modellname> der Kamera, die Sie registrieren wollen, auswählen und HTTP Port, ID und Passwort eingeben.
- 4. Auf die Schaltfläche [Registrieren] klicken.
- 5. Prüfen, ob die Kamera registriert ist.
	- ~ Die MAC-Adresse auf dem Aufkleber an der Kamera prüfen.

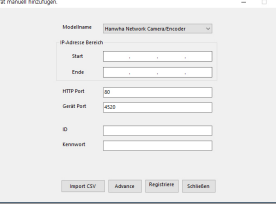

## <span id="page-21-0"></span>PORTBEREICHWEITERLEITUNG KONFIGURIEREN (PORT MAPPING)

Wenn Sie einen Breitband-Router mit verbundener Kamera installiert haben, müssen Sie die Weiterleitung des Portbereichs für den Breitband-Router einstellen, damit auch ein entfernter Computer auf die verbundene Kamera zugreifen kann.

#### Manuelle Portbereichweiterleitung

- 1. Wählen Sie aus dem Einstellungsmenü des Breitband-Routers <Applications & Gaming> - <Port Range Forward>. Für die Einstellung der Portbereichweiterleitung eines Breitband-Routers von einem anderen Anbieter lesen Sie die Bedienungsanleitung dieses Breitband-Routers.
- 2. Wählen Sie <TCP> und <UDP Port> für jede Kamera, die mit dem Breitband-Router verbunden ist. Jede Portnummer, die beim IP-Router eingestellt wird, sollte entsprechend der bei den <Setup> - <Basic> - <IP & Port> im Kamera-Web-Viewer festgelegten Portnummer übereinstimmen.
- 3. Wenn Sie fertig sind, klicken Sie auf [Save Settings]. Ihre Einstellungen werden gespeichert.

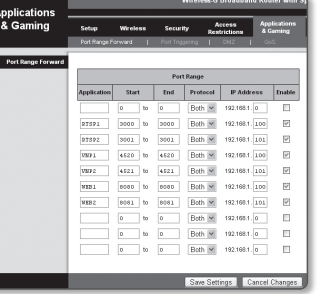

- Die Einstellung des Port-Forwarding wird am Beispiel der Einstellung eines CISCO IP-Routers gezeigt.
	- ` Die Netzwerkeinstellungen können sich je nach Breitband-Routermodell unterscheiden. Für mehr Informationen, lesen Sie im Benutzerhandbuch des Routers nach.

#### Einstellen des Portweiterleitungsbereichs für mehrere Netzwerkkameras

- ~ Sie können auf dem Breitband-Router-Gerät durch seine Webseitekonfiguration Portweiterleitung-Richlinien setzen.
- ~ Ein Benutzer kann jeden Port durch Verwendung des Kamera-Einstellungsbildschirms ändern.

Wenn Kamera 1 und Kamera 2 an einen Router angeschlossen sind :

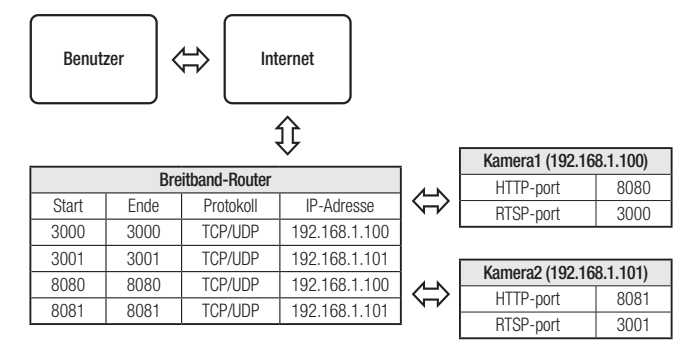

D = Die Port-Weiterleitung lässt sich ohne zusätzliche Router-Einstellung vornehmen, wenn der Router die UPnP (Universal Plug<br>
ond Darl Evolution unterstützt and Play) Funktion unterstützt.

Nach dem Anschließen der Netzwerkkamera das Kontrollkästchen aus dem Menü <Schnelle Verbindung> in <DDNS> unter "Einstellungen -> Netzwerk -> DDNS" anticken.

## <span id="page-22-0"></span>VON EINEM GEMEINSAMEN LOKALEN PC EINE VERBINDUNG ZU DER KAMERA HERSTELLEN

- 1. Device Manager ausführen. Es wird nach verbundenen Kameras gesucht und eine entsprechende Liste angezeigt.
- 2. Doppelklicken Sie auf eine Kamera, um auf sie zuzugreifen. Der Internetbrowser wird gestartet und stellt eine Verbindung zu der Kamera her.

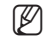

M ` Sie können ebenfalls auf die Kamera zugreifen, indem Sie die IP-Adresse der gefundenen Kamera in der Adresszeile des Internetbrowsers eingeben.

## VON EINEM ENTFERNTEN PC EINE VERBINDUNG ZU DER KAMERA ÜBER DAS INTERNET HERSTELLEN

Auf einem entfernten Computer, der sich nicht im Netzwerk-Cluster des Breitband-Routers befindet, können Anwender auf Kameras im Netzwerk des Breitband-Routers durch die Verwendung der DDNS-URL der Kamera zugreifen.

- 1. Bevor Sie auf eine Kamera im Breitband-Routernetzwerk zugreifen können, sollten Sie die Portbereichweiterleitung für den Breitband-Router eingestellt haben.
- 2. Starten Sie den Internetbrowser auf dem entfernten Computer und geben Sie die DDNS-URL der Kamera oder die IP-Adresse des Breitband-Routers in die Adresszeile ein. bsp) http://ddns.hanwha-security.com/ID

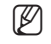

 $M = U$ m DDNS zu verwenden, melden Sie sich auf der DDNS-Homepage an (http://ddns.hanwha-security.com) und registrieren Sie das Produkt unter [Mein DDNS]>[Produkt registrieren].

## <span id="page-23-0"></span>VERBINDUNG MIT DER KAMERA

#### Sie würden, normalerweise

1. Starten Sie den Internetbrowser.

Die IP-Adresse der Kamera in die Adresszeile eingeben. bsp) • IP Addresse (IPv4) : 192.168.1.100 →

- http://192.168.1.100
- Der Anmeldedialog sollte erscheinen.
- IP Adresse (IPv6) : 2001:230:abcd: ffff:0000:0000:ffff:1111

; http://[2001:230:abcd:ffff:0000:0000:ffff:1111] - Der Anmeldedialog sollte erscheinen.

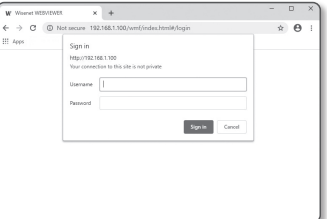

#### Falls die Nummer des HTTP-Ports nicht 80 ist

1. Starten Sie den Internetbrowser.

Geben Sie in die Adressleiste des Browsers die IP-Adresse und die HTTP-Portnummer ein.

- bsp) IP Addresse: 192.168.1.100:HTTP-Portnummer(8080)
- $\rightarrow$  http://192.168.1.100:8080 Der Anmeldedialog sollte erscheinen.

#### URL Benutzen

- 1. Starten Sie den Internetbrowser.
- 2. Geben Sie in die Adressleiste des Browsers die DDNS-URL-Adresse der Kamera ein. bsp) URL-Addresse: http://ddns.hanwha-security.com/ID - Der Anmeldedialog sollte erscheinen.

Die Netzwerkverbindung ist in der nur LAN-Umgebung deaktiviert.

#### Verbindung über UPnP

- 1. Das Kunden- oder Betriebssystem zur Unterstützung des UPnP-Protokolls ausführen.
- 2. Für die Suche den Kameranamen anklicken.

Den Kameranamen, der aus dem Netzwerkmenü gesucht wurde, im Windows Betriebssystem anklicken.

- Das Fenster Anmelden wird angezeigt.

#### Verbindung über Bonjour

- 1. Das Kunden- oder Betriebssystem zur Unterstützung des Bonjour- Protokolls ausführen.
- 2. Für die Suche den Kameranamen anklicken.
	- Beim Mac-Betriebssystem den Kameranamen anklicken, der von der Bonjour Registerkarte von Safari gesucht wurde.
	- Das Fenster Anmelden wird angezeigt.

#### So überprüfen Sie die DDNS-Adresse

Falls die Kamera direkt an ein DHCP-basiertes Kabelmodem oder DSL-Modem angeschlossen wird, ändert sich die IP-Adresse bei jedem Versuch, eine Verbindung mit dem ISP (der Firma, die Sie abonniert haben) herzustellen.

In diesem Fall werden Sie nicht über die durch DDNS geänderte IP-Adresse informiert.

Sobald Sie ein auf dynamischer IP basierendes Gerät beim DDNS-Server registrieren, können Sie die geänderte IP-Adresse einfach überprüfen, wenn Sie versuchen auf das Gerät zuzugreifen. Um das Gerät auf dem <DDNS> Server zu registrieren, besuchen Sie bitte http://ddns.hanwha-security. com, registrieren Sie zuerst Ihr Gerät stellen Sie anschließen im Net Viewer unter <Netzwerk> - <DDNS> auf <DDNS> und geben Sie ebenfalls die <Produkt-ID> ein, die Sie bei der DDNS-Registrierung verwendet haben.

## <span id="page-24-0"></span>PASSWORTEINSTELLUNG

Beim ersten Zugriff auf das Produkt, müssen Sie das Anmelde-Passwort registrieren.

- Für ein neues Passwort mit 8 bis 9 Ziffern müssen Sie mindestens drei der Folgenden verwenden: Groß-/Kleinbuchstaben, Zahlen und Sonderzeichen. Für ein Passwort mit 10 bis 15 Ziffern müssen Sie mindestens zwei dieser Zeichentypen verwenden.
	- Zulässige Sonderzeichen sind. : ~`!@#\$%^\*()\_-+=|{}[].?/
	- ` Zur erhöhten Sicherheit wird empfohlen, nicht die gleichen Zeichen oder aufeinanderfolgende Eingaben der Tastatur zu wiederholen.
	- ` Falls Sie Ihr Passwort vergessen haben, können Sie die Schaltfläche [RESET] drücken und das Produkt initialisieren. Verwenden Sie ein Memo-Pad oder merken Sie sich Ihr Passwort.

Administrator p New password Confirm new pass · If the password is I<br>character types: at

If the password is<br>following character<br>characters. · User name may

- You may not use more than 4 consecutive characters, (example: 1254, abot, etc.) - You may not use the same character 4 or more times consecutively, (example: III, 1111, agaa, etc. Apply

## ANMELDEN

Immer, wenn Sie auf die Kamera zugreifen, wird das Anmeldefenster angezeigt. Geben Sie den Benutzernamen und das Passwort ein, um auf die Kamera zuzugreifen.

- 1. Geben Sie "admin" in das <User name> Eingabefeld ein. Die Administrator ID, "admin", kann nicht verändert werden.
- 2. Geben Sie das Passwort in dem Eingabefeld <Password> ein.
- 3. Klicken Sie auf [Sign in].

Wenn Sie sich erfolgreich angemeldet haben, werden Sie den Live Viewer Bildschirm sehen.

- **J Achten Sie beim Zugriff auf den Kamera-Webviewer besonders auf** die Sicherheit, indem Sie nachprüfen ob die Bilddaten verschlüsselt sind.
- Die beste Bildqualität wird erreicht, wenn die Bildschirmgröße auf 100% eingestellt ist. Reduzierung des Bildseitenverhältnis kann das Bild an den Rändern abschneiden.

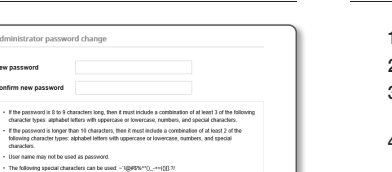

EINRICHTUNG VON CAMERA WEB VIEWER

- 1. Klicken Sie auf das [Einrichten ( )-Symbol.
- 2. Das Fenster für die Einstellungen erscheint.
- 3. Sie können Einstellungen für die grundlegenden Informationen der Kamera, das Video, das Audio, das Netzwerk, das Ereignis, die Analyse sowie für das Kamerasystem über das Netzwerk konfigurieren.
- 4. Klicken Sie auf < Hilfe ( ?) > um detaillierte Beschreibungen jeder Funktion betrachten zu können.

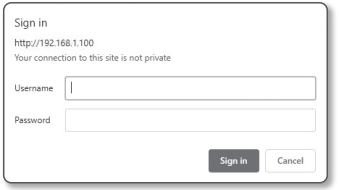

## <span id="page-25-0"></span>anhang

## FEHLERSUCHE

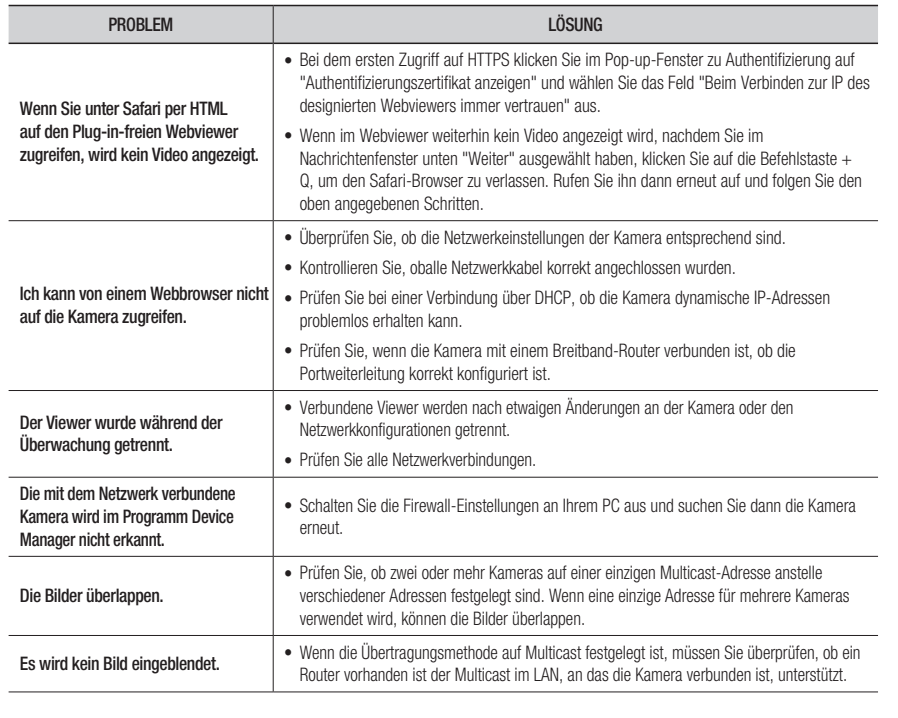

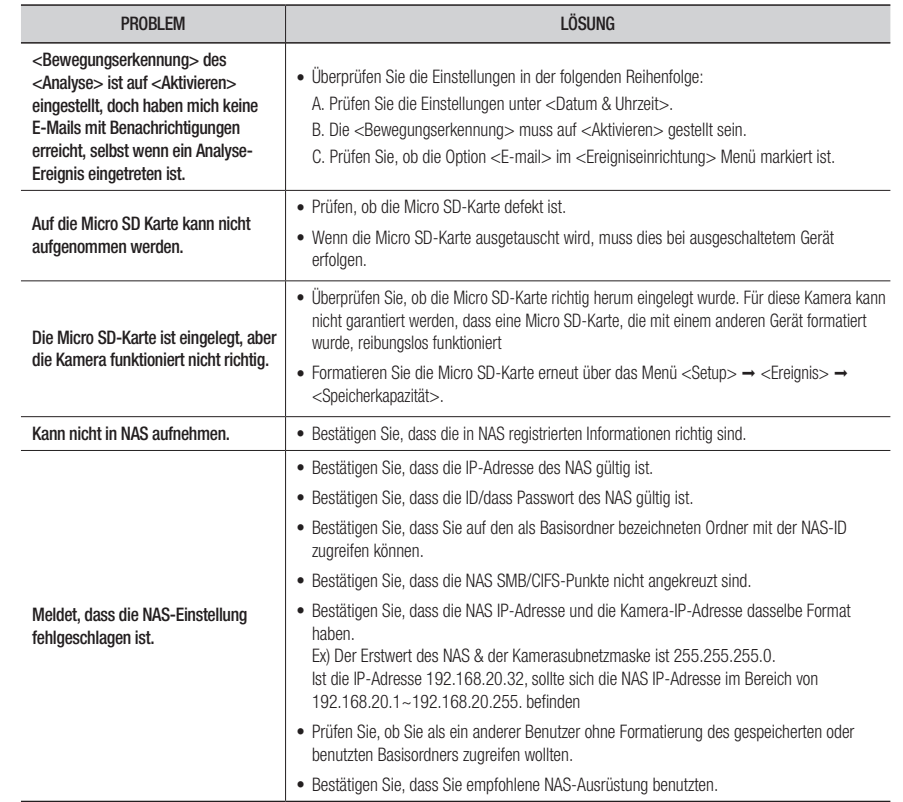

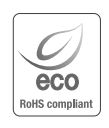

 $\boxtimes$ 

Hanwha Vision hat sich dem Schutz der Umwelt verpflichtet und wendet in allen Phasen des Produktherstellungsprozesses umweltfreundliche Verfahren an, um seinen Kunden umweltgerechtere Produkte zu liefern.

Das Eco-Gütesiegel ist ein Zeichen für die Absicht von Hanwha Vision, Produkte zu liefern, und zeigt an, dass die Produkte die RoHS-Richtlinie der EU erfüllen.

#### Korrekte Entsorgung von Altgeräten (Elektroschrott)

(In den Ländern der Europäischen Union und anderen europäischen Ländern mit einem separaten Sammelsystem) Die Kennzeichnung auf dem Produkt, Zubehörteilen bzw. auf der dazugehörigen Dokumentation gibt an, dass das Produkt und Zubehörteile (z. B. Ladegerät, Kopfhörer, USB-Kabel) nach ihrer Lebensdauer nicht zusammen mit dem normalen Haushaltsmüll entsorgt werden dürfen. Entsorgen Sie dieses Gerät und Zubehörteile bitte getrennt von anderen Abfällen, um der Umwelt bzw. der menschlichen Gesundheit nicht durch unkontrollierte Müllbeseitigung zu schaden. Helfen Sie mit, das Altgerät und Zubehörteile fachgerecht zu entsorgen, um die nachhaltige Wiederverwertung von stoffl ichen Ressourcen zu fördern.

Private Nutzer wenden sich an den Händler, bei dem das Produkt gekauft wurde, oder kontaktieren die zuständigen Behörden, um in Erfahrung zu bringen, wo Sie das Altgerät bzw. Zubehörteile für eine umweltfreundliche Entsorgung abgeben können.

Gewerbliche Nutzer wenden sich an ihren Lieferanten und gehen nach den Bedingungen des Verkaufsvertrags vor. Dieses Produkt und elektronische Zubehörteile dürfen nicht zusammen mit anderem Gewerbemüll entsorgt werden.

#### Korrekte Entsorgung der Batterien dieses Produkts

(In den Ländern der Europäischen Union und anderen europäischen Ländern mit einem separaten Altbatterie-Rücknahmesystem)

Die Kennzeichnung auf der Batterie bzw. auf der dazugehörigen Dokumentation oder Verpackung gibt an, dass die Batterie zu diesem Produkt nach seiner Lebensdauer nicht zusammen mit dem normalen Haushaltsmüll entsorgt werden darf. Wenn die Batterie mit den chemischen Symbolen Hg, Cd oder Pb gekennzeichnet ist, liegt der Quecksilber-, Cadmium- oder Blei-Gehalt der Batterie über den in der EG-Richtlinie 2006/66 festgelegten Referenzwerten. Wenn Batterien nicht ordnungsgemäß entsorgt werden, können sie der menschlichen Gesundheit bzw. der Umwelt schaden.

Bitte helfen Sie, die natürlichen Ressourcen zu schützen und die nachhaltige Wiederverwertung von stofflichen Ressourcen zu fördern, indem Sie die Batterien von anderen Abfällen getrennt über Ihr örtliches kostenloses Altbatterie-Rücknahmesystem entsorgen.

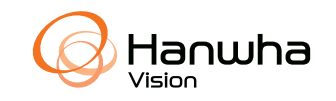